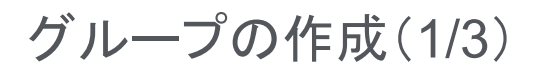

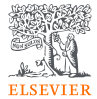

### ステップ1. 左パネルから を選択し、 [Search] または [+ Add new] をクリックします。

#### **All** Scival 盒 (st) Overview Benchmarking Collaboration Trends Reporting My SciVal Scopus  $^{\circ}$  $\iff$ Researchers and Groups Yamanaka, Shinya \* Report from template 血 . Kyoto University ... Show all affiliations | View in Scopus > | Is this you? ○ & Honjo, Tasuku  $\triangledown$  ASJC  $\bigodot$  **B** 2017 to 2022 v All subject areas Data sources 3%  $\approx$ Ohsumi, Yoshinori Se Omura, Satoshi  $\square$ ● *J<sub>p</sub>* Yamanaka, Shinya Summary Topics Collaboration Published Viewed Cited Patent Impact  $\Box$  $+$  Add Summary to Reporting  $-$  Export  $\smile$ Overall research performance + Add to Reporting  $\odot$  $32$ 5.20 2,631 8 Field-Weighted Citation Impact (i) Scholarly Output (i) Citation Count (i) 目 87.5% All Open Access Yearly breakdown View list of publications 82.2 101 15 Citations per Publication (  $h$  index  $\circledcirc$  $h5$ -index  $\circledR$ Publication share by Subject Area + Add to Reporting Donut Chart  $\checkmark$ + Add new Options \*\*\* Segment size represents relative publication share per Subject Area. Note that a publication can be mapped to multiple Subject Areas. Learn more

### ステップ2. [+ Define a new Group of Researchers] をクリックします。

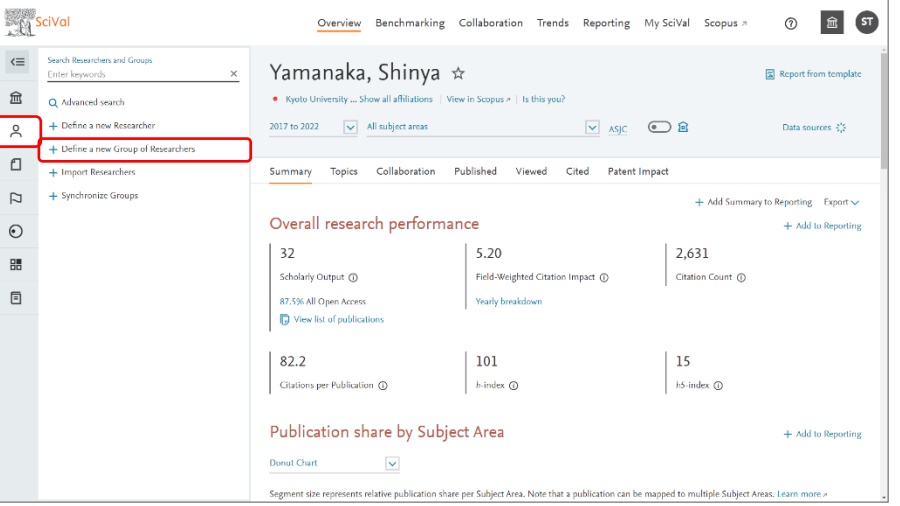

# グループの作成(2/3)

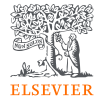

#### ステップ3. グループに含める研究者を選択して右欄に ドラッグ&ドロップします。

#### ステップ4. グループ名を入力し、[Save and finish >] をクリックします。

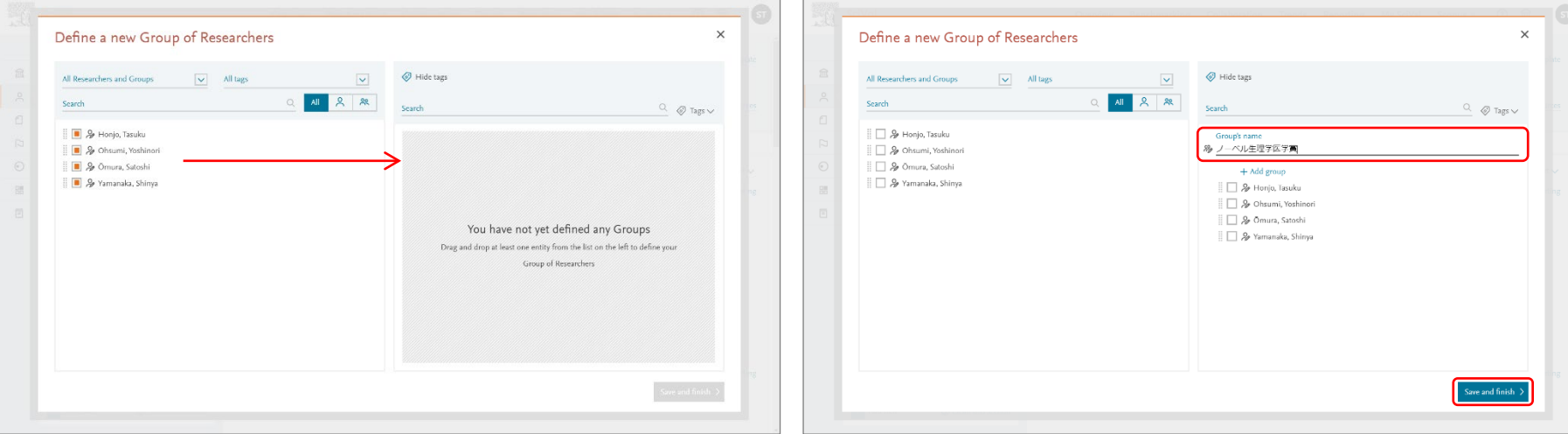

グループの作成(3/3)

### ステップ5. 追加した研究者グループが左パネルに表示さ れます。

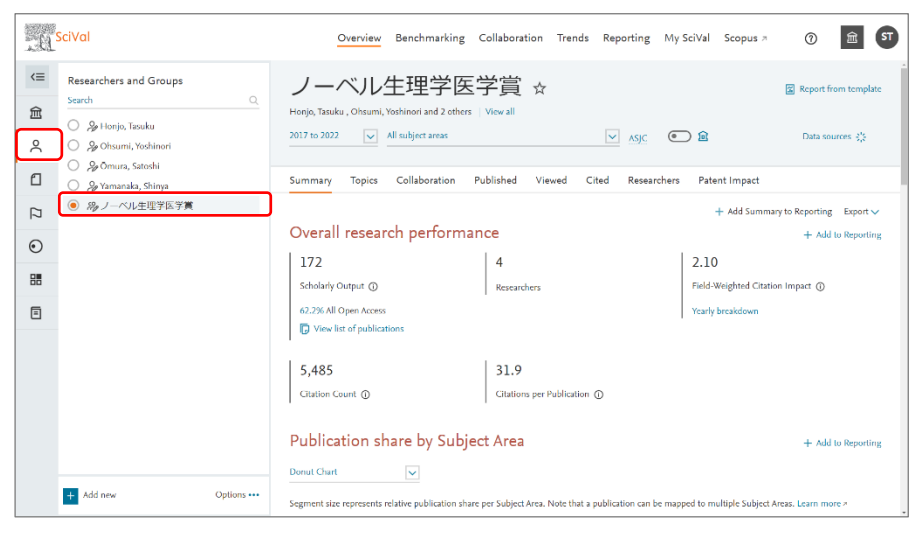

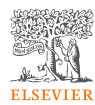

## 登録済みの研究者/グループの操作(1/2)

• My SciValで登録済みの研究者/グループを確認し、各種操作を行うことができます。

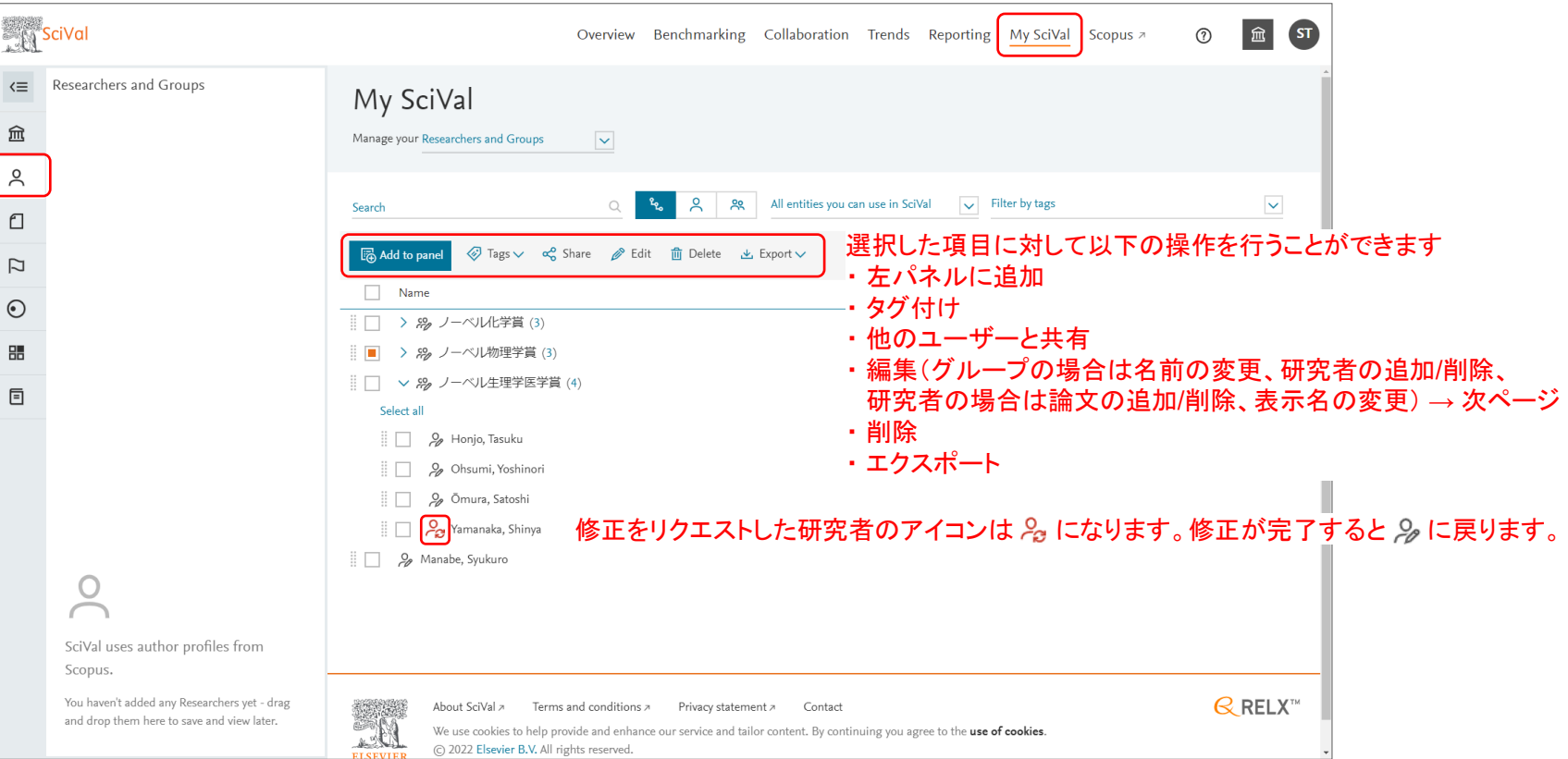

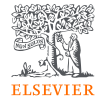

# 登録済みの研究者/グループの操作(2/2)

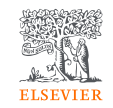

• 前ページでグループを選択して [Edit] をクリックすると、グループの名前を変更したり、グループに研究者を 追加・削除したりすることができます。

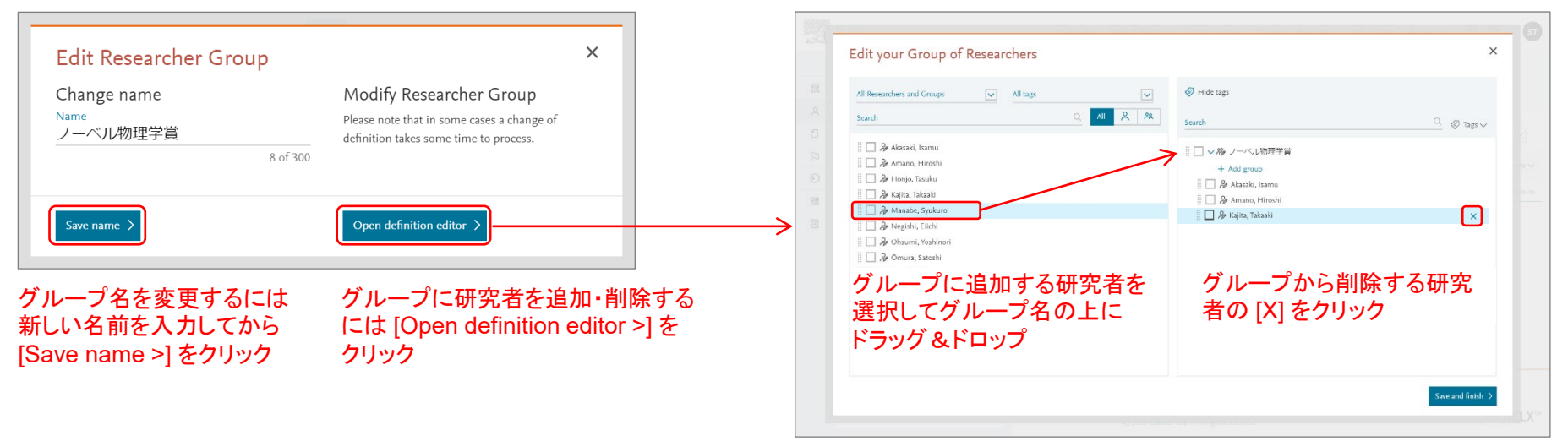